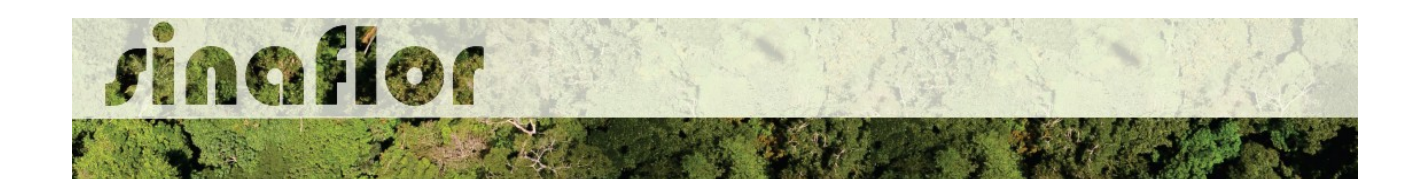

## **1. Preenchimento da Planilha e Importação dos dados de Inventário Florestal 100%**

Em se tratando de Plano de Manejo Florestal Sustentável, na fase de elaboração do Plano Operacional Anual – POA, o sistema SINAFLOR disponibiliza ferramenta para importação dos dados das árvores levantadas através do censo florestal, ou Inventário Florestal 100%.

Em linhas gerais, para que não haja o lançamento individual dessas informações do inventário florestal diretamente no sistema, ou seja, árvore à árvore, foi criada a planilha padrão do SINAFLOR em formato de Texto CSV (.csv), que após seu preenchimento correto possibilitará a subida de todos os dados qualitativos e quantitativos da floresta para o sistema.

Para utilização desta ferramenta é necessário realizar os seguintes procedimentos abaixo listados.

## **1.1. Planilha Com Campos Padronizados.**

Na página do IBAMA, em "Carta de Serviços", na aba "Sistema SINAFLOR", é disponibilizada planilha padrão em formato de Texto CSV para o lançamento e importação dos dados do Inventário Florestal 100%.

O acesso poderá ser feito diretamente pelo link:

## **<http://www.ibama.gov.br/sistemas/sinaflor>**

Acessada a página, deverá ser realizado o download do arquivo especificado abaixo:

Planilha Padrão para Inventário Florestal - POA SINAFLOR

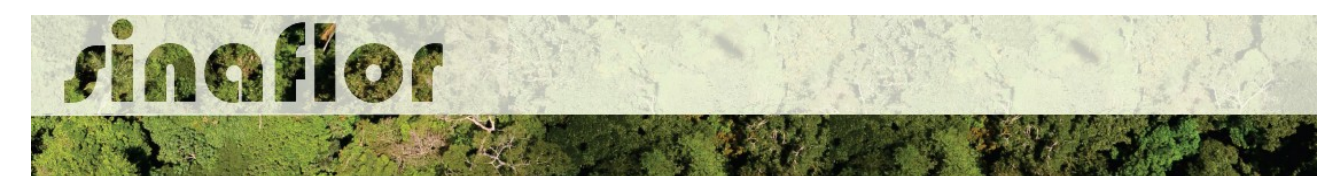

A planilha, utilizada para fins de importação dos dados, possui os seguintes campos para preenchimento:

- *Número da Árvore*
- *Nome UPA*
- *UT*
- *Produto*
- *Nome Científico*
- *Nome Popular*
- *CAP (m)*
- *DAP (m)*
- *Altura Comercial (m)*
- *Categoria*
- *Qualidade do Fuste*
- *Volume (m³)*
- *Área Basal (m²)*
- *Latitude (Grau, Minuto e Segundo)*
- *Longitude (Grau, Minuto e Segundo)*

#### **1.2. Configurações da Planilha Padrão**

Antes do preenchimento das informações na planilha é muito importante configuralá corretamente, devendo o usuário realizar os seguintes passos que podem se diferenciar pelo tipo de software utilizado para processamento de dados (Libre Office ou Microsoft Excel). Abaixo são apresentadas as regras para configuração.

#### **1.2.1 Software Libre Office**

Uma vez o arquivo salvo em sua pasta de trabalho, para iniciar a operação o usuário deverá acessá-lo e configurar de forma imediata. Ao clicar no arquivo, aparecerá a seguinte Janela chamada "Importação de Texto".

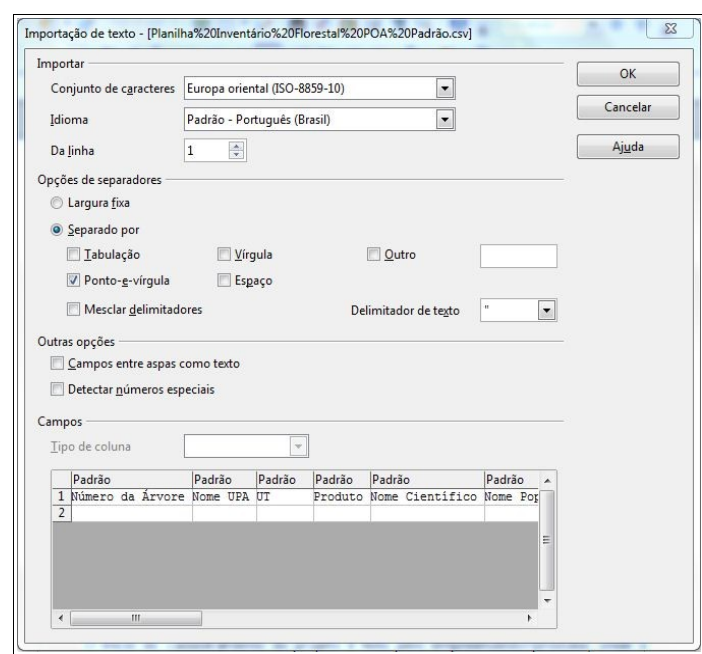

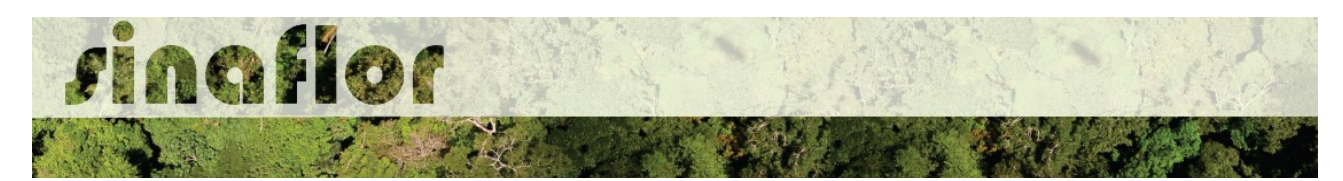

Iniciando a configuração, na opção "conjunto de caracteres", deverá ser selecionada a opção "Europa Ocidental (ISO - 8859-1)", o idioma "Português do Brasil", e na combo da "linha" selecionar o número "1".

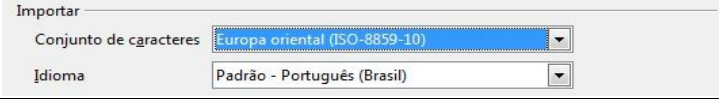

Já no grupo "Opções de separadores", selecionar tão somente a opção de separação por "Ponto e Vírgula". No "Delimitador de texto" selecionar a opção de aspas duplas (").

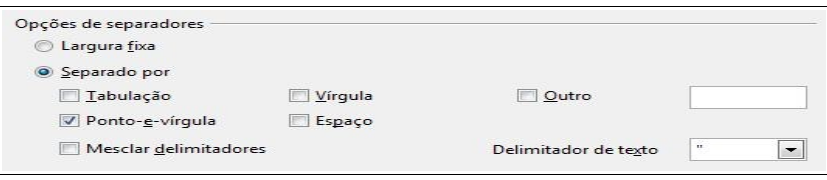

Definidos todos os requisitos necessários da Planilha Padrão, clicar no botão "ok" para concluir a operação. Desta forma, a planilha estará devidamente configurada e habilitada para preenchimento dos dados do Inventário Florestal 100%.

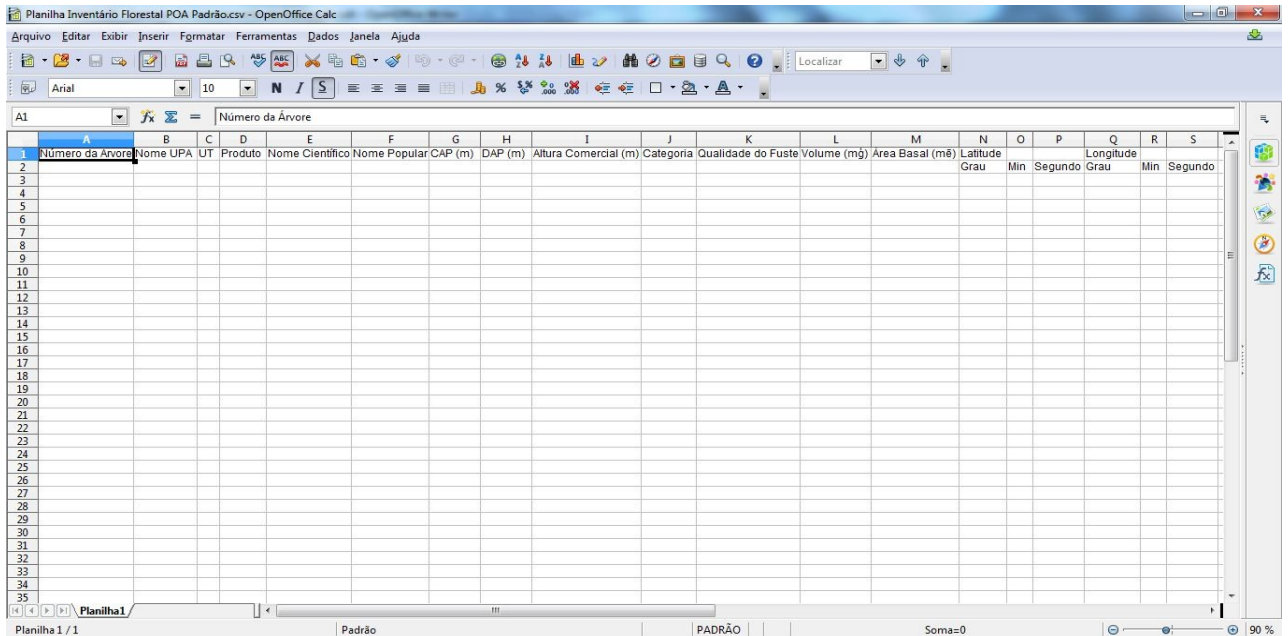

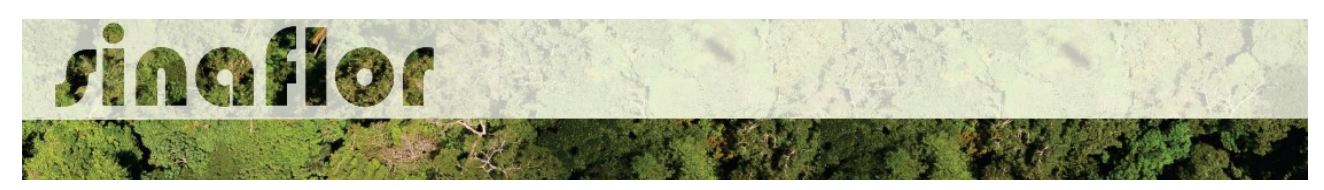

# **1.2.2. Software Microsoft Excel**

Para iniciar a operação o usuário deverá acessar o programa Microsoft Excel e abrir uma nova planilha, em branco.

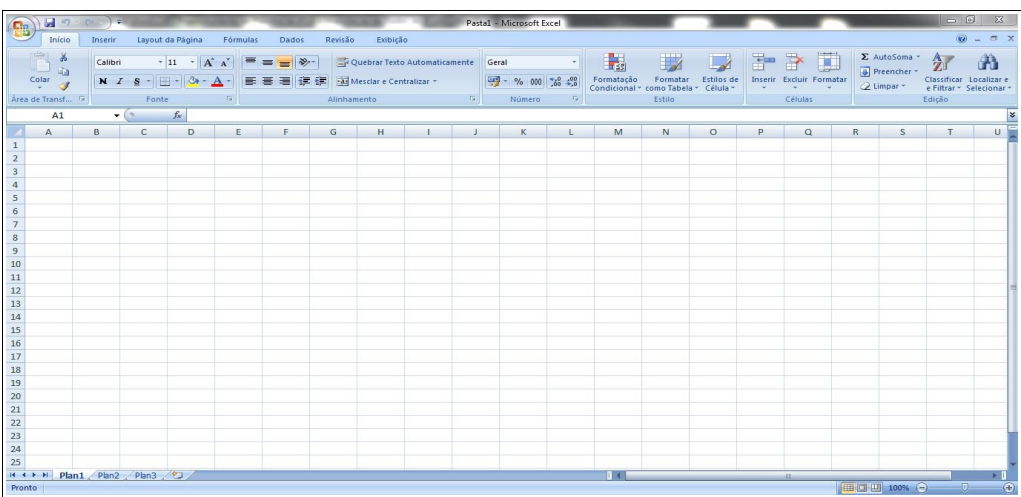

Já aberta, deverá selecionar o menu "Dados", e posteriormente no grupo "Obter dados externos" selecionar a opção "De texto".

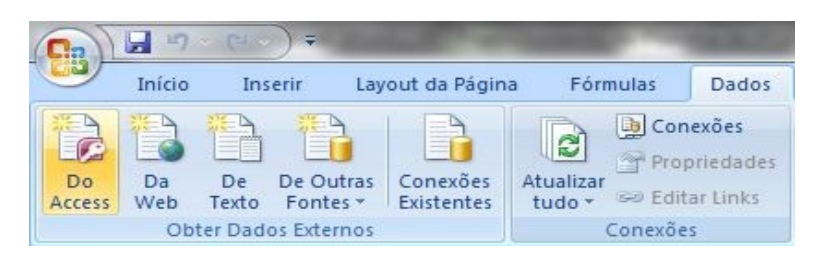

Após realizar a etapa anterior, escolher a planilha padrão do SINAFLOR, já salva na pasta de trabalho.

Planilha Padrão para Inventário Florestal - POA SINAFLOR

Feita a seleção será visualizada a Janela "Assistente de importação de texto".

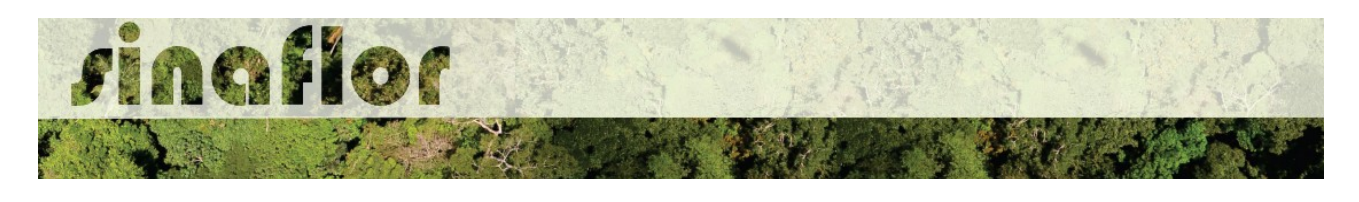

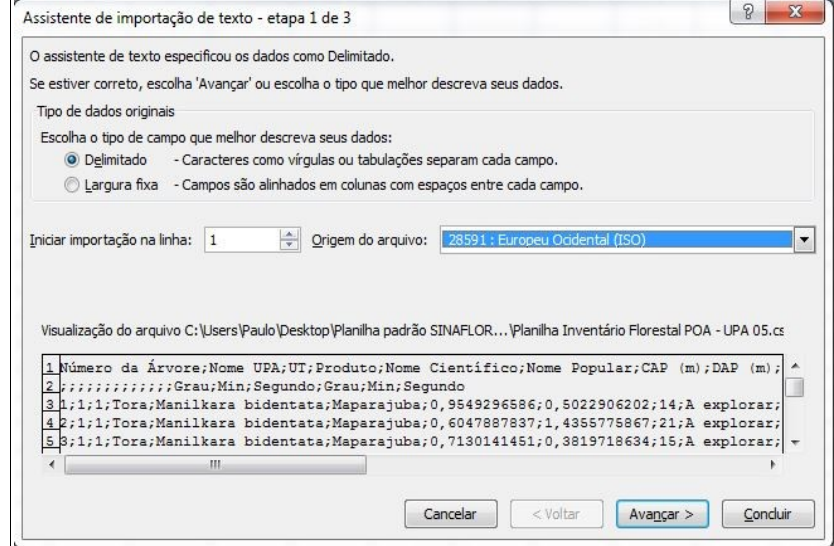

No título "Tipo de dados originais" deverá ser escolhida a opção "Delimitado". Selecionar ainda na combo o número "1" na opção "iniciar importação na linha:", e como conjunto de caracteres escolher o tipo "28591: Europeu ocidental (ISO), devendo-se ao final clicar em "Avançar".

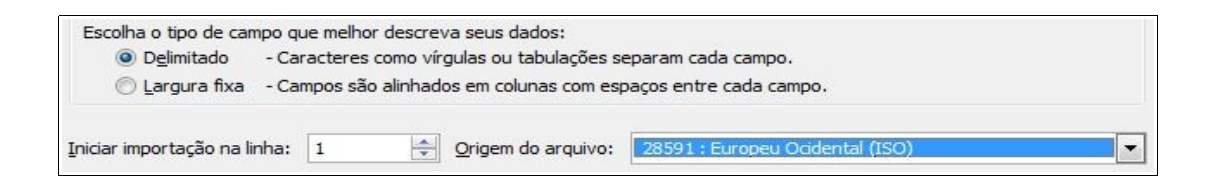

Antes de finalizar, em próxima tela, selecionar tão somente no grupo ""Delimitadores" a opção "Ponto e Vírgula" e "aspas duplas" como "Qualificador de texto".

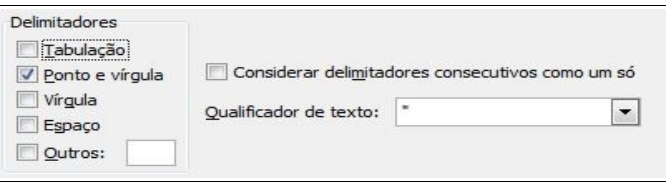

Concluída a operação estará então disponível a Planilha Padrão do SINAFLOR para preenchimento dos dados do Inventário Florestal 100%.

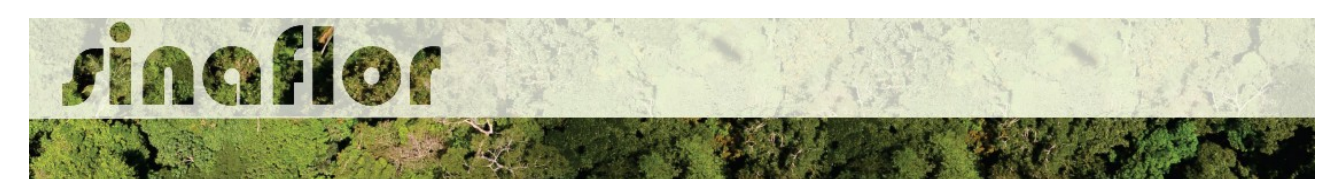

## **1.3. Preenchimento da Planilha Padrão**

Mesmo se tratando de uma planilha, bastante semelhante a aquela utilizada pela maioria dos Engenheiros Florestais para digitação dos dados do Inventário Florestal, também é importante que haja a padronização no preenchimento das informações de forma que o sistema possa reconhecer os dados e importar em sua plenitude todos os campos.

Pra isso foram também estabelecidas regras no preenchimento de cada célula da Planilha Padrão do SINAFLOR, que passamos a mostrar abaixo:

#### **1.3.1. Número da Árvore**

Para esta coluna será permitido o preenchimento de até 10 caracteres, que poderão ser alfanuméricos, ou seja, conter letras e números, conforme exemplos abaixo:

*Ex.*

## *01, 0365, A365K, ABC4457925, 22586JJ, 01S45JJ08*

Importante ressaltar que numeração das árvores deverá ser sequencial e única por UT/UPA, ou seja, não deverá conter indivíduos com mesma identificação.

## **1.3.2. Nome da UPA**

Seguindo a regra anterior, será permitido o preenchimento de até 10 caracteres, que poderão ser alfanuméricos, ou seja, conter letras e números.

# **1.3.3. UT**

Seguindo a regra anterior, será permitido o preenchimento de até 10 caracteres, que poderão ser alfanuméricos, ou seja, conter letras e números.

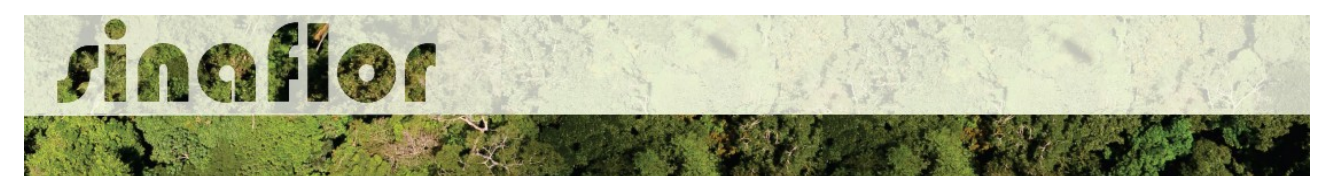

#### **1.3.4. Produto**

Nesta coluna deverá ser preenchido o tipo de destinação a ser feita para cada árvore, conforme Glossário estabelecido abaixo.

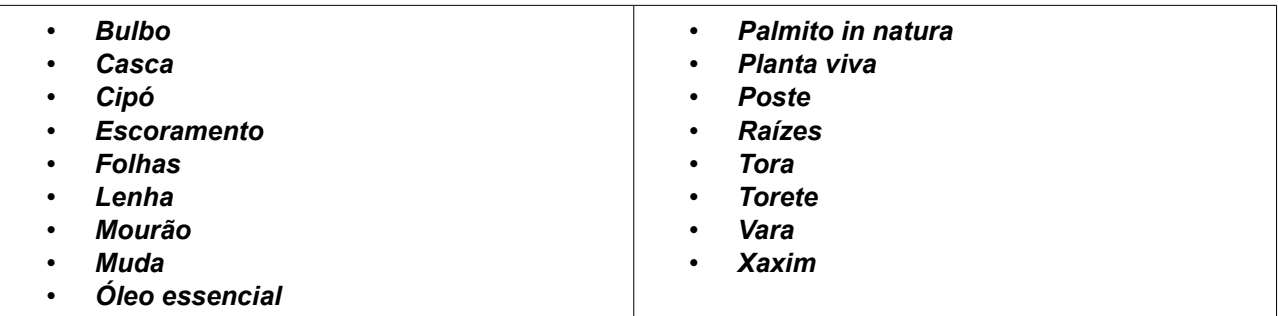

Importante destacar que o Glossário acima citado foi utilizado em atendimento a padronização estabelecida na Instrução Normativa n° 21, de 24 de dezembro de 2014 e Resolução CONAMA nº 474, de 6 de abril de 2016.

#### **1.3.4. Nome Científico**

O preenchimento do nome científico deve ocorrer em consonância ao utilizado na base de dados do SIXTAXON, que também é adotada pelo Sistema de Documento de Origem Florestal - DOF, que passa a ser parte integrante do SINAFLOR.

O SISTAXON é o Sistema de Informações Taxonômicas, que tem por finalidade Armazenar, processar e disponibilizar dados e informações sobre classificação taxonômica, distribuição, biologia, ecologia e conservação das espécies de fauna e flora que compõem a biodiversidade brasileira. É o acervo utilizado como base para identificação das espécies brasileiras.

Na página do IBAMA, na aba relacionada ao SINAFLOR, assim como a planilha padrão em formato Texto CSV é disponibilizada também a Planilha com a relação de todos os nomes científicos e populares das espécies de flora publicadas e catalogas no Brasil, fonte SISTAXON.

O usuário deverá efetuar o download da planilha e utilizá-la como norteador para o preenchimento das informações de identificação da espécie.

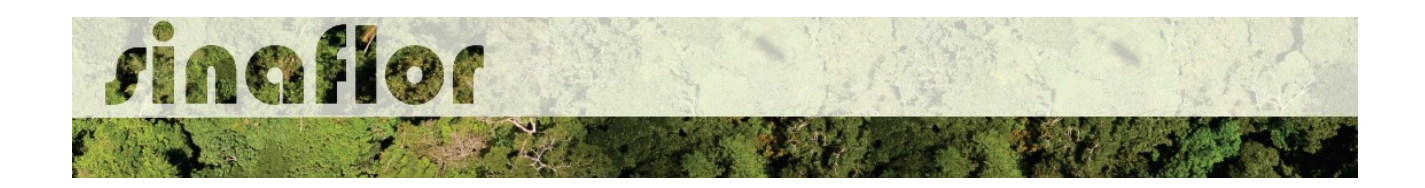

O SINAFLOR somente reconhecerá a lista de espécies de flora com base no sistema SISTAXON, portanto é importante sempre checar se os nomes científicos e vulgares foram digitados corretamente.

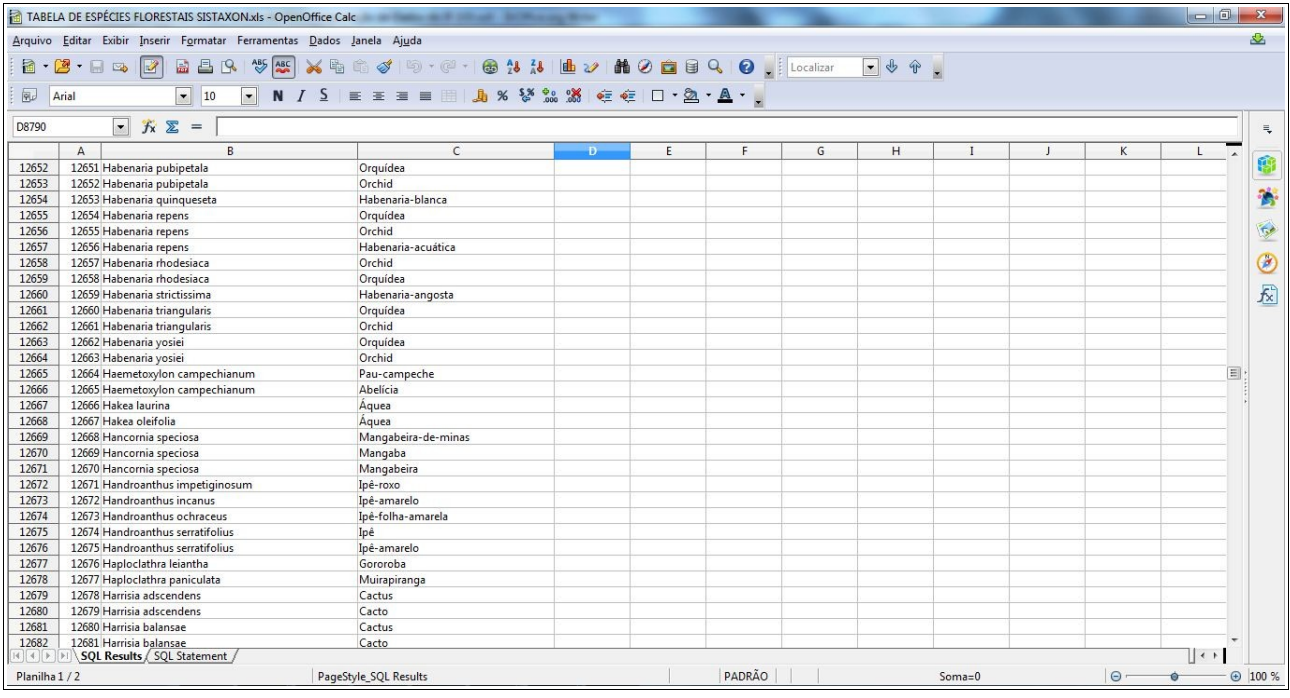

## **1.3.5. Nome Popular**

O preenchimento do nome popular deve ocorrer em consonância ao utilizado na base de dados do SIXTAXON, que também é adotada pelo Sistema de Documento de Origem Florestal - DOF, que passa a ser parte integrante do SINAFLOR.

Assim como para preenchimento do Nome Científico, o usuário deverá efetuar o download da planilha e utilizá-la como norteador para o preenchimento das informações de identificação da espécie.

O SINAFLOR somente reconhecerá a lista de espécies de flora com base no sistema SIXTAXON, portanto é importante sempre checar se os nomes científicos e vulgares foram digitados corretamente.

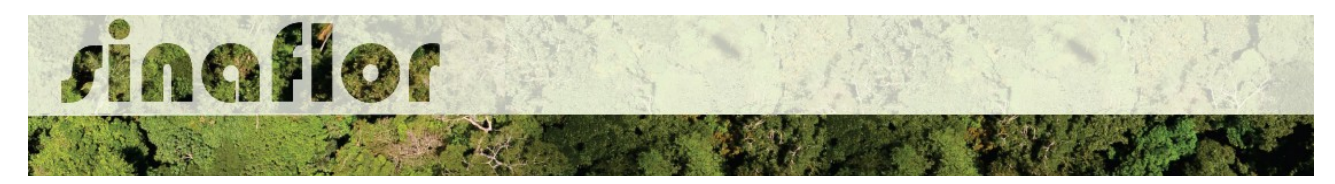

## **1.3.6. CAP (m)**

Trata-se do preenchimento de informações exclusivamente numéricas, que deverão ser lançadas na unidade de medida "Metro".

Caso haja separação decimal, utilizar somente vírgulas. Deve-se ressaltar que o SINAFLOR reconhecerá o preenchimento de até 4 casas decimais após a vírgula.

#### **1.3.7. DAP (m)**

Trata-se do preenchimento de informações exclusivamente numéricas, que deverão ser lançadas na unidade de medida "Metro".

Caso haja separação decimal, utilizar somente vírgulas. Deve-se ressaltar que o SINAFLOR reconhecerá o preenchimento de até 4 casas decimais após a vírgula.

#### **1.3.8. Altura Comercial (m)**

Trata-se do preenchimento de informações exclusivamente numéricas, que deverão ser lançadas na unidade de medida "Metro".

Caso haja separação decimal, utilizar somente vírgulas. Deve-se ressaltar que o SINAFLOR reconhecerá o preenchimento de até 4 casas decimais após a vírgula.

#### **1.3.9. Categoria**

Deverá o usuário definir a partir da classificação abaixo, o tipo de destinação de cada árvores.

**A explorar:** Árvores que atendem aos critérios técnicos, sendo definidas para exploração. **Porta semente:** Árvores que atendem aos critérios de raridade e que serão utilizadas para produção de sementes. **Remanescente:** Árvores que estão abaixo do Diâmetro Mínimo de Corte - DMC estabelecido na Norma. **Substituta:** Árvores que atendes aos critérios técnicos, contudo ultrapassaram a intensidade de corte prevista em Norma. Poderão ser utilizadas na vigência da Autorização para substituir árvores da categoria "A explorar". **Outras:** Árvores inventariadas, contudo que foram excluídas com cômputo de exploração por critérios diversos.

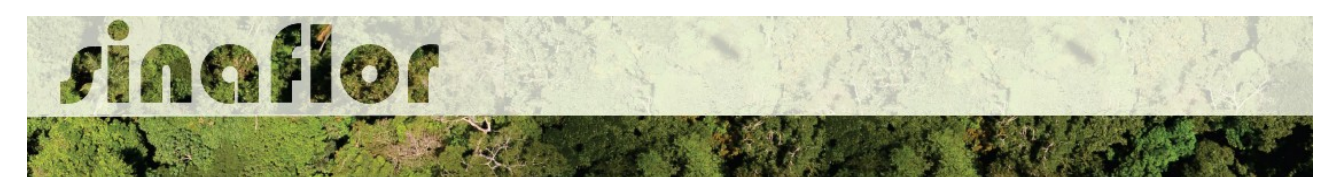

## **1.3.10. Qualidade do Fuste**

Trata-se do preenchimento de informações exclusivamente numéricas, geralmente utilizando as classes 1, 2, 3, 4 e 5, podendo variar de região para região.

## **1.3.11. Volume (m³)**

Trata-se do preenchimento de informações exclusivamente numéricas, que deverão ser lançadas na unidade de medida "Metro Cúbico".

Caso haja separação decimal, utilizar somente vírgulas. Deve-se ressaltar que o SINAFLOR reconhecerá o preenchimento de até 4 casas decimais após a vírgula.

## **1.3.12. Área Basal (m²)**

Trata-se do preenchimento de informações numéricas, que deverão ser lançadas na unidade de medida "Metro Quadrado".

Caso haja separação decimal, utilizar somente vírgulas. Deve-se ressaltar que o SINAFLOR reconhecerá o preenchimento de até 4 casas decimais após a vírgula.

## **1.3.13 Latitude e Longitude**

Para lançamento da Latitude e Longitude deverá ser utilizado Sistema de Coordenadas Geográficas Grau, Minuto, Segundo decimal (00° 00' 00.00''), seguindo a orientação abaixo:

*Grau (Latitude ou Longitude) – Preenchimento individual na coluna. Não utilizar o caractere ( ° ), apenas caracteres numéricos*

*Minuto (Latitude ou Longitude) – Preenchimento individual na coluna. Não utilizar o caractere ( ' ). apenas caracteres numéricos*

*Segundo (Latitude ou Longitude) – Preenchimento individual na coluna. Não utilizar o caractere ( " ). apenas caracteres numéricos*

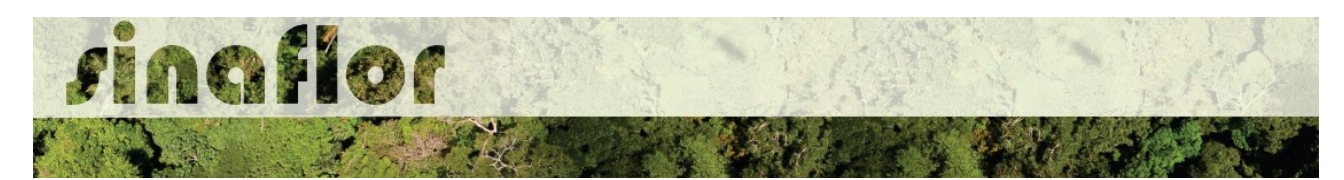

Deve-se salientar que, segundo o IBGE, desde 25 de fevereiro de 2015 o SIRGAS2000 (Sistema de Referência Geocêntrico para as Américas) é o único sistema geodésico de referência oficialmente adotado no Brasil.

## **1.4 Conclusão do Preenchimento da Planilha**

Após finalizado o preenchimento dos dados do Inventário Florestal 100% é muito importante realizar a checagem das informações e das configurações impostas a planilha.

Feito isso, o arquivo deve ser salvo em formato de Texto CSV (.csv), pois trata-se do tipo de arquivo que o sistema SINAFLOR reconhecerá no momento da Importação dos dados.

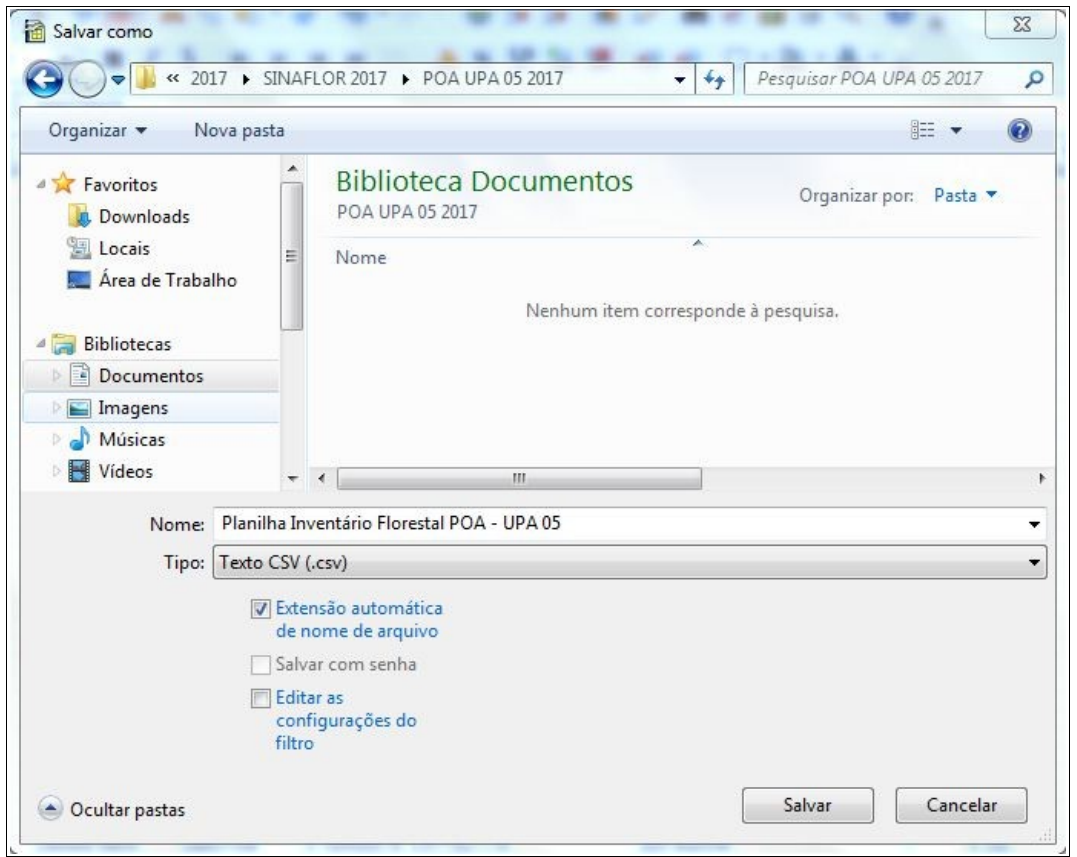

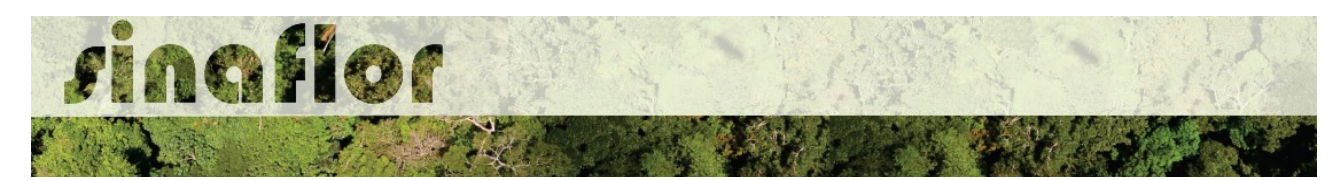

#### **1.5. Importação dos dados para o SINAFLOR**

Já no SINAFLOR, ao executar o cadastro do Plano Operacional Anual no Sistema, caberá também ao responsável técnico realizar a importação da Planilha de Inventário Florestal 100%.

No módulo POA o RT preencherá as Informações Técnicas do Projeto, descrevendo as atividades relacionadas a Unidade de Produção Anual – UPA, a Produtividade da Floresta, As etapas Pré, Durante e Pós-Exploratória, Descrição do Cronograma físico, Importação dos Polígonos do Projeto (UPA, Estradas, Pátios,Infraestrutura) e a Importação dos dados do Inventário Florestal 100%. (Vide Manual de cadastramento do POA na página do IBAMA)

Para a importação, o responsável técnico deverá acessar a aba "Inventário Florestal 100%" . Na barra superior da janela, são identificados os seguintes comandos:

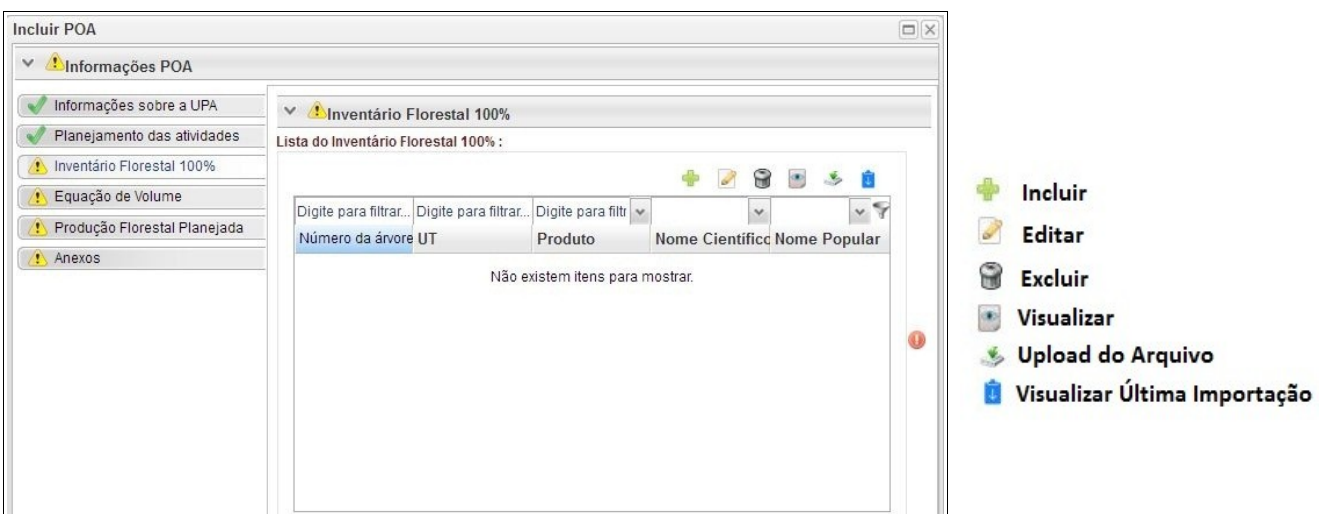

O botão incluir permitirá ao Responsável Técnico – RT efetuar o lançamento individual das árvores, de forma direta no sistema, entretanto trata-se de uma operação trabalhosa e que pode demorar muito tempo, uma vez que em geral esses levantamentos possuem grande número de registro de árvores Inventariadas.

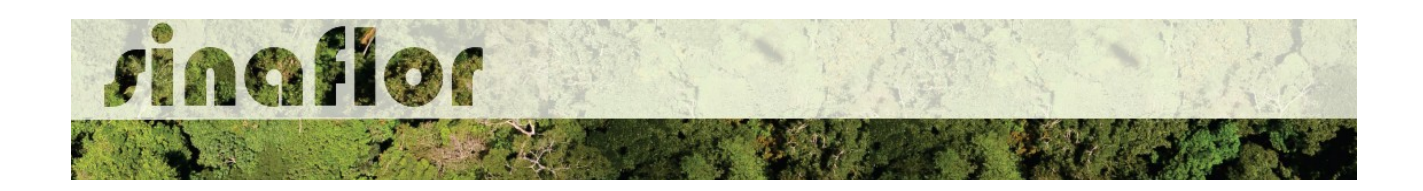

Desta forma, para realizar a importação da planilha de inventário florestal padrão o usuário deverá selecionar a opção "Upload de Arquivo" abrindo então a janela denominada "Importar Dados".

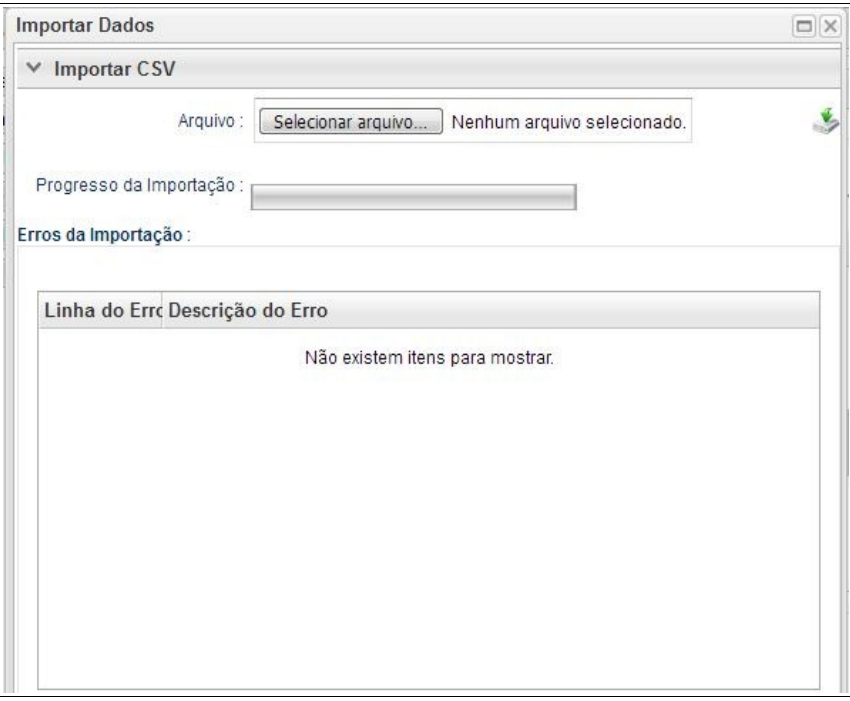

O usuário deverá clicar no botão "Selecionar Arquivo" e identificar a planilha salva na pasta de documentos de seu computador. Após selecionado confirmar a operação.

De volta a janela principal clicar no botão "Importar"

# **S** Importar

Haverá então o início de processo de importação dos dados, que pode ser acompanhado através da tela de "Progresso da Importação".

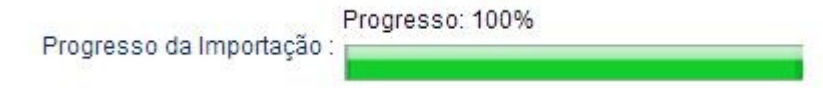

A finalização desta etapa ocorrerá quando for atingido o percentual máximo de 100%.

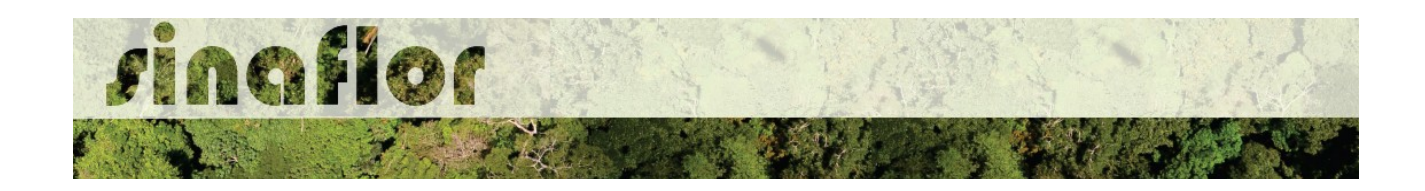

Finalizado o processo sempre é importante checar se foram encontrados erros durante a importação dos dados. O SINAFLOR possibilita a identificação dos "Erros de Importação", apontando a linha e a descrição do erro encontrado.

Esses erros podem ocorrer em virtude da digitação dos dados, tais como erros ortográficos, emprego incorreto de pontos, vírgulas ou espaçamentos, descrição de nomes vulgares ou científicos divergentes da nomenclatura catalogada no SISTAXON, modificações nos campos da planilha padrão, entre outros.

Em caso de erro, o usuário deverá se reportar a planilha e corrigir as células que necessitam de adequação.

Assim é muito importante seguir estritamente as recomendações estabelecidas neste manual.

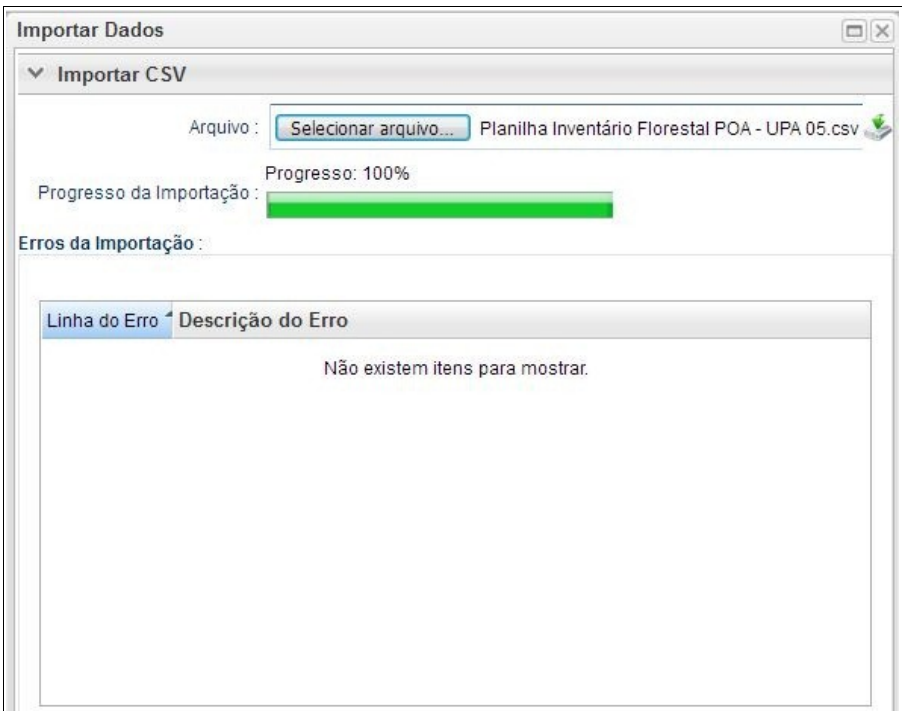

Não sendo apontado nenhum tipo de erro, significa que a importação ocorreu com sucesso. Portanto poderá o RT fechar a janela para prosseguir a atividade.

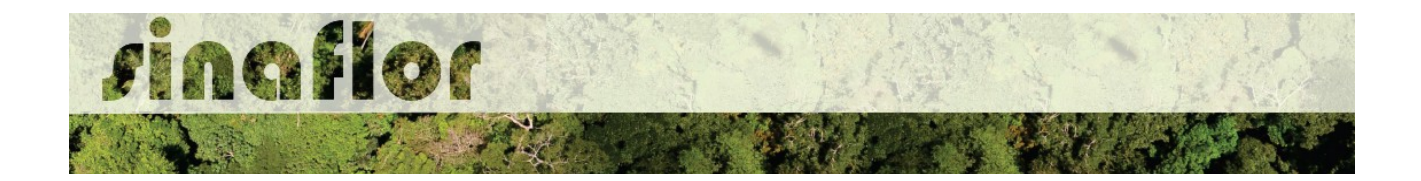

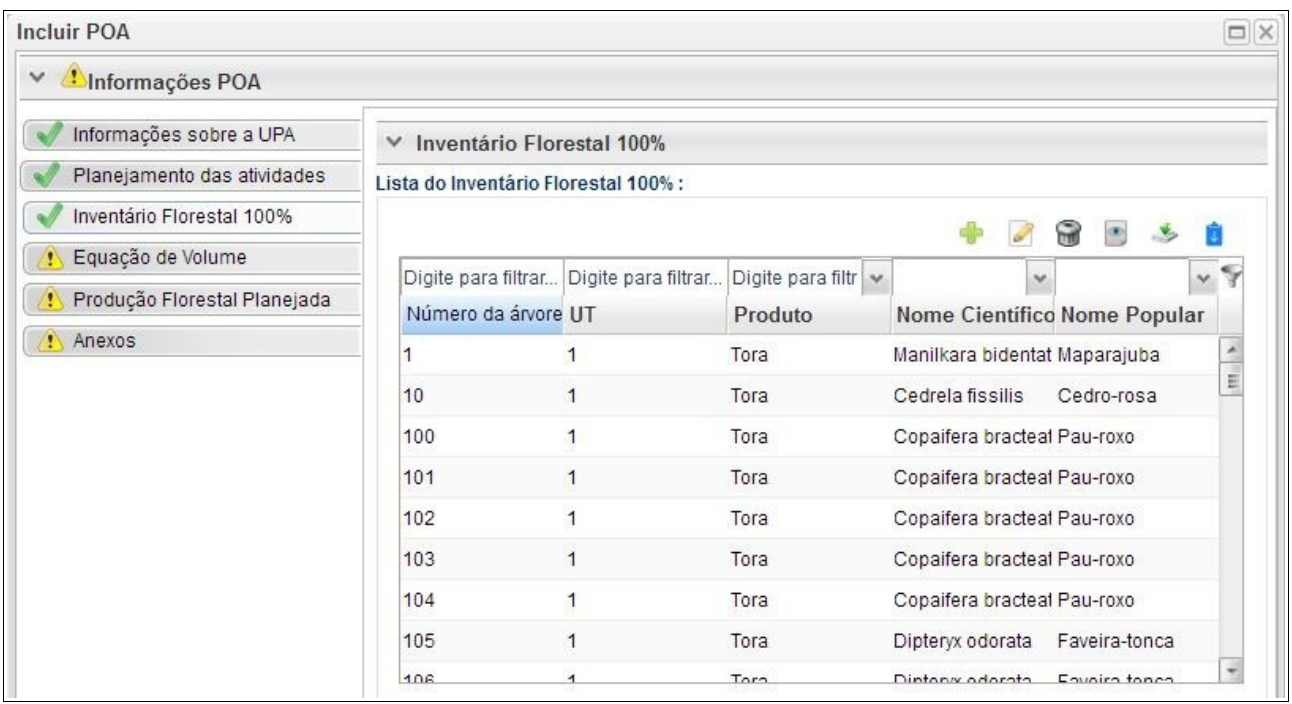

Desta forma, os dados das árvores levantadas durante o inventário florestal encontram-se agora incorporados ao sistema SINAFLOR, onde após analisados e aprovados pelo Órgão Ambiental irão compor o volume total da Autorização de Exploração do Plano de Manejo Florestal, sem necessitar de posterior cadastramento manual.

**DICA: É sempre importante checar os dados do inventário florestal,durante a importação para o sistema e mesmo antes de enviar ao Órgão Ambiental Competente**